## DIGITAL **Learning** environment

## ADDING A MEDIASITE QUIZ TO CANVAS

Once a Mediasite presentation has been created with a quiz, that quiz can be linked to an Assignment in Canvas to be used as a grade. To add the quiz to the assignment:

- 1. Navigate to **Assignments** in the course navigation pane.
- 2. Click **+Assignment** in the top right corner.

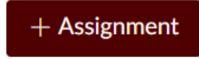

- 3. Fill out the appropriate settings for the assignment.
- 4. Under **Submission Type**, select **External Tool**.

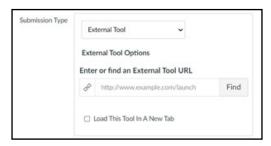

- 5. Click the **Find** button.
- 6. In the pop-up window, locate **Mediasite Assignment**.
- 7. Locate the Mediasite presentation that needs added and click **Add to [Course Name]**.
  - a. Choose the method that the video will be attached with.

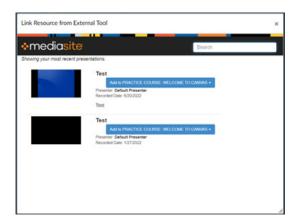

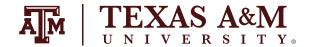

## DIGITAL **Learning** environment

- 8. In Canvas, click **Select**.
- 9 Save and Publish the assignment.

Mediasite will passback the grade to Canvas. Any differences between points will automatically be converted. For example, if the Mediasite presentation quiz is only worth 10 points and a student receives 9/10, but is labeled as 100 points in Canvas, Canvas will convert the score to 90/100.